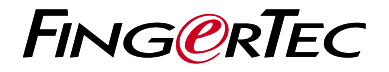

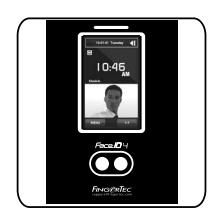

Face ID 4

نظرة عامة على الوحدة الطرفية

# **نظرة عامة على الوحدة الطرفية**

#### **ARABIC**

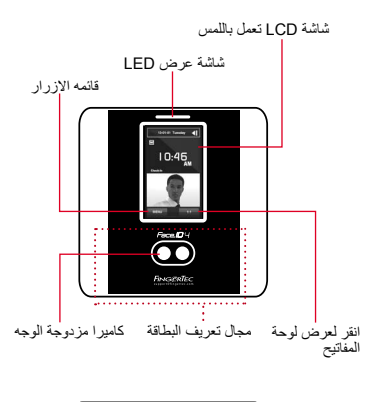

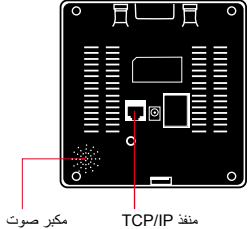

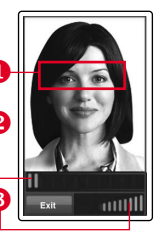

 قم بمحاذاة موضع العين لتظهر شريط الحالة للداللة على جودة تسجيل الوجه في هذه المنطقة الصورة التي تم التقاطها.

 شريط الحالة للداللة على جودة الصورة التي تم التقاطها. كلما ارتفع الرقم، كلما كانت الصورة أفضل.

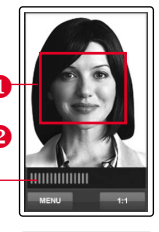

User  $ID: 4$ **Mama** [16 : 55] Verified.

 قم بضبط موضعك بحيث يظهر شريط الحالة للداللة على جودة نمط التحقق وجهك في هذه المنطقة. الصورة التي تم التقاطها. كلما ارتفع الرقم، كلما كانت الصورة أفضل.

نمط تحقق ناجح يقوم النظام بعرض صورتك وهوية المستخدم واالسم بعد التحقق من هويتك.

#### **دليل البدء السريع**

يهدف دليل البدء السريع لتوفير المستخدم مع تعليمات بسيطة حول كيفية إعداد الوقت / التاريخ للجهاز .<br>و الإيصالات وكذلك لأداء التحقق من معالم الوجه. لمزيد من المعلومات حول مواضيع أخرى من إدارة الجهاز، الرجوع إلى دليل المستخدم لالجهزة والمتوفرة في حزمة أو عبر اإلنترنت على العنوان التالي:

http://info.fingertec.com/faceid4-4 •

### **2-تسجيل الوجه**

الرجاء الرجوع لدليل المستخدم اضغط على قائمة وقم باختيار مستخدم. .1 2. ادخل تعريف المستخدم وقم باختيار الوجه. 3. اتبع التعليمات وقم بمحاذاة وضع العين مع المستطيل األخضر على الشاشة لتسجيل وجهك. بمجرد اتمام عملية التسجيل، قم باختيار مستوى .4االمتياز المالئم واضغط على حفظ.

## **تعيين التاريخ والوقت**

- أضغط قائمة ، اختر التاريخ / الوقت وحدد القيمة .1
- 2. لديك خيارين لتنسيق الوقت، إما تنسيق الـ 12 ساعة أو تنسيق الـ 24 ساعة.

#### **ضبط االيصاالت**

إلدخال عنوان IP: اضغط على قائمة ‹ االتصال ‹ االتصال ‹ عنوان IP › المفتاح في عنوان IP

إلدخال قناع الشبكة الفرعية: اضغط على قائمة ‹ االتصال ‹ الاتصال › قناع الشبكة › ادخل الأرقام

إلدخال البوابة: اضغط على قائمة ‹ االتصال ‹ االتصال ‹ البوابة › ادخل الأرقام

**TCMS اإلصدار الثاني تفعيل الوحدة الطرفية في برنامج**   $\overline{4}$ 

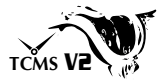

- انقر مرتين على أيقونة برنامج TCMS اإلصدار .1 الثاني
- 2. انقر على اجهزة وانقر مرتين على تنصيب وحدات طرفية لفينجرتك
- 3. انقر إضافة وادخِل مفتاح المنتج الخاص ببرنامج TCMS اإلصدار الثاني- راجع الجانب العكسي للـ DVD
	- 4. اختر الوحدة الطرفية تحت النظام
	- 5. أدخِل معرف الجهاز و عنوان IP في الأعمدة
		- ال تفحص عمود المربع المعطل .6
		- انتظر حتى يرتبط البرنامج بالوحدة الطرفية .7
	- 8. أدخِل مفتاح التفعيل الخاص بك وانقر موافق

**5**

**َنزل المستخدم والبيانات من الوحدة الطرفية**

- انقر أجهزة وانقر مرتين على إدارة الموظفين .1
	- 2. انقر تنزيل موظف
	- 3. اخت الكل في عمود معر ف المستخدم
- علم على المربعات التالية في البيانات المحددة:الوجه .4 + معرف البطاقة + اسم المستخدم+ االمتياز+ كلمة المرور
	- انقر تطبيق و حفظ الموظف .5
	- انقر أجهزة وانقر مرتين على تنزبل البيانات من .6 الوحدة الطرفية
		- 7. انقر تطبيق لبدء التنزيل

**6 إعداد التقارير**

- 1. انقر ايقونة تقرير
- 2. اختر نوع التقرير بطاقة الحضور والانصراف الخاصة بالموظف
	- 3. اختر نطاق التاريخ للتقرير
		- انقر معاينة و طباعة .4

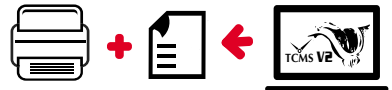

**مخطط برنامج TCMS اإلصدار الثاني لفينجرتك**

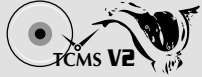

 $\vert 1 \vert$ اإلعداد األولي للبرنامج يتوفر برنامج TCMS اإلصدار الثاني في فينجرتك DVD الذي يكون مز و دًّا بالوحدات الطر فية لفينجر تك إدارة الوحدات الطرفية لفينجرتك اربط الوحدات الطرفية لفينجرتك ببرنامج TCMS اإلصدار الثاني

عن طريق تفعيل الوحدة الطرفية على االتنرنت باستخدام مفتاح المنتج المطبوع على الصق الرخصة. يرجى االتصال بالموزع المحلي الخاص بك أو *support@fingertec.com* إذا لم يكن االتصال باالنترنت متوفر.

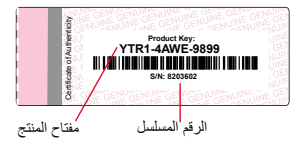

نظرة عامة على النظام  $\overline{3}$ 

إدارة المستخدم إضافة وإلغاء وتعديل وإدارة معلومات المستخدم وسجالت المعامالت

إعداد حساب الحضور واالنصراف يجب معرفة قواعد الحضور واالنصراف وصيغ الحساب للحصول على تقارير حضور وانصراف سليمة

تنزيل سجالت حضور وانصراف من الوحدات الطرفية استعادة سجالت المعامالت المخزنة في الوحدات الطرفية في الخادم

فحص وتعديل سجالت الحضور واالنصراف مراجعة السجالت وتعديل/ إدخال/ البحث عن سجالت مفقودة

> إعداد تقارير الحضور واالنصراف إعداد تقارير مهنية وقابلة للتقديم للتحليل

تصدير سجالت حضور وانصراف لكشف الرواتب أو برنامج طرف ثالث دمج سجالت الحضور واالنصراف المستعادة من الوحدات الطرفية لفينجرتك في برنامج/ كشف رواتب برنامج طرف ثالث

جميع دلائل المستخدمين للبرامج الكاملة متوفرة في الدي في دي الخاص بفينجرتك وقابلة للتنزيل من الانترنت على: *http://user.fingertec.com*

42016 •0 محفوظة الحقوق جميع. Timetec Computing Sdn Bhd 2016 ©